Students sign into their account and click on Student Records eForms

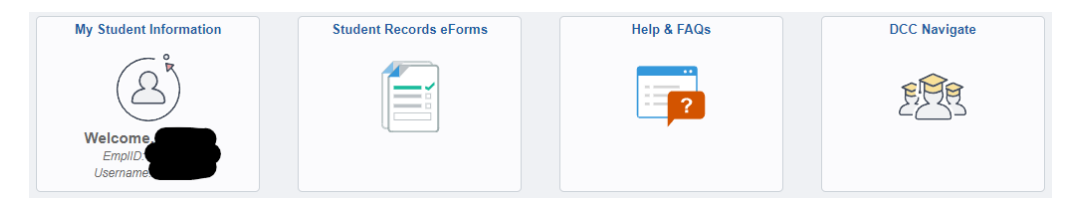

## Students then will click Military Benefit Certify eForm

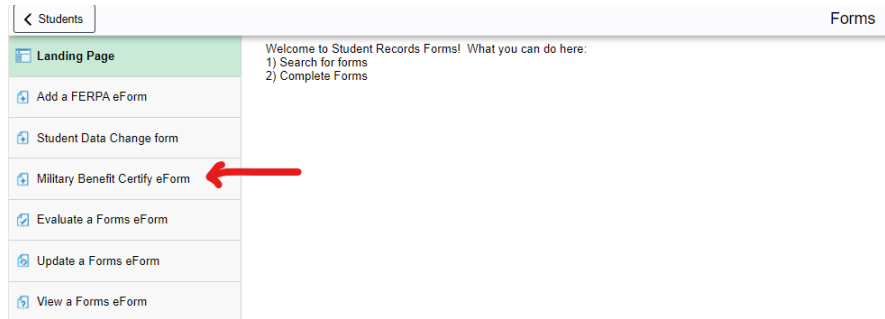

Students will now be able to view and begin to fill out their Request For Certification of their VA Education Benefits

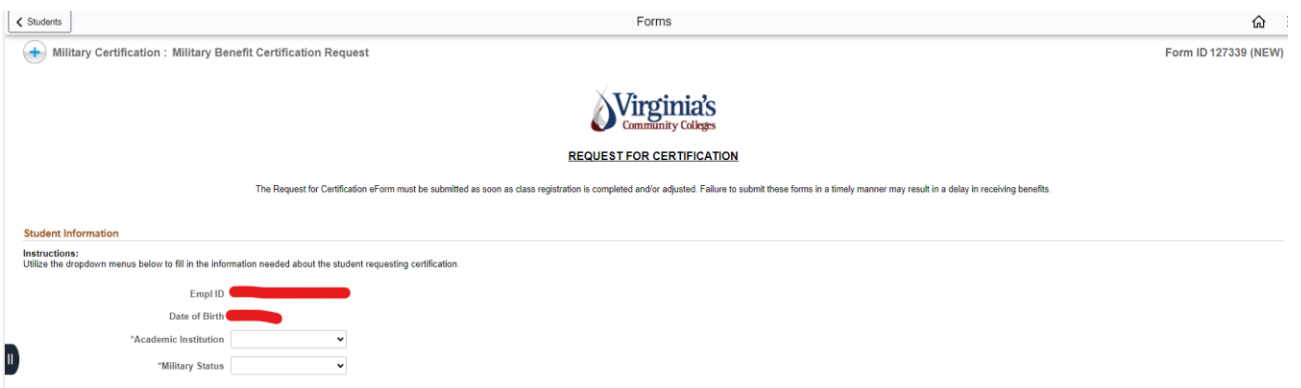

Students will scroll down and make the appropriate selections to complete the form. At the end, click submit. Ensure you receive an email confirmation that the form is complete.

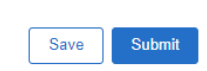

If the student clicked Save and has not submitted, they can go back and click on Student Records eForms

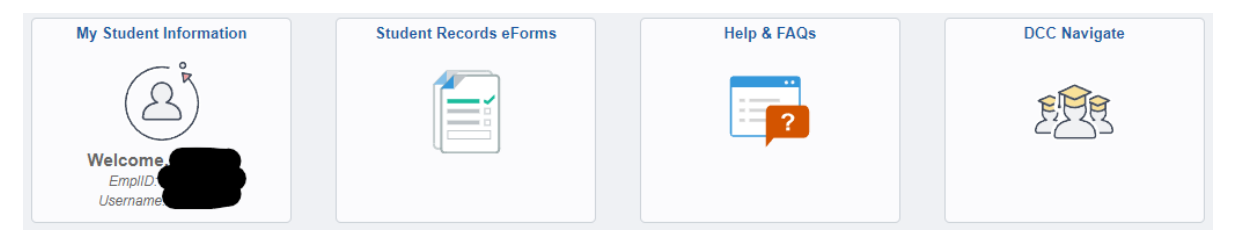

## Now click on Update a Forms eForm

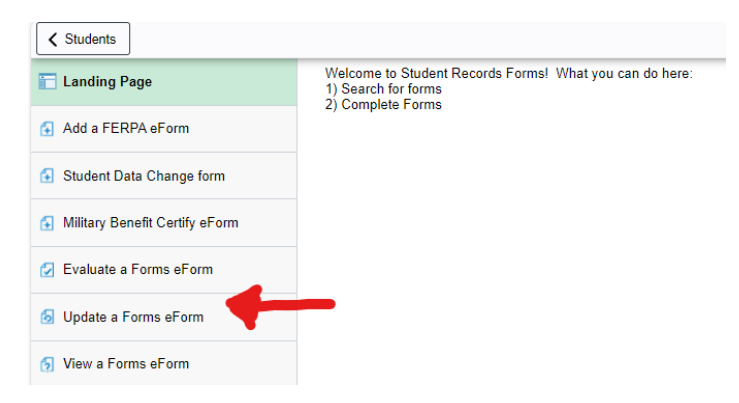

Now go to the Form Type, select the magnifying glass

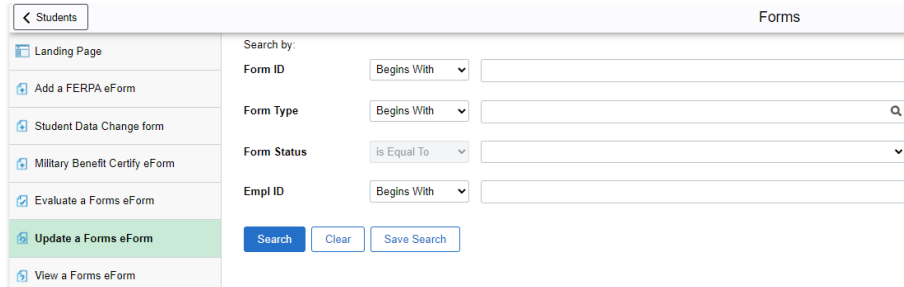

## Click on Military Benefit Certification

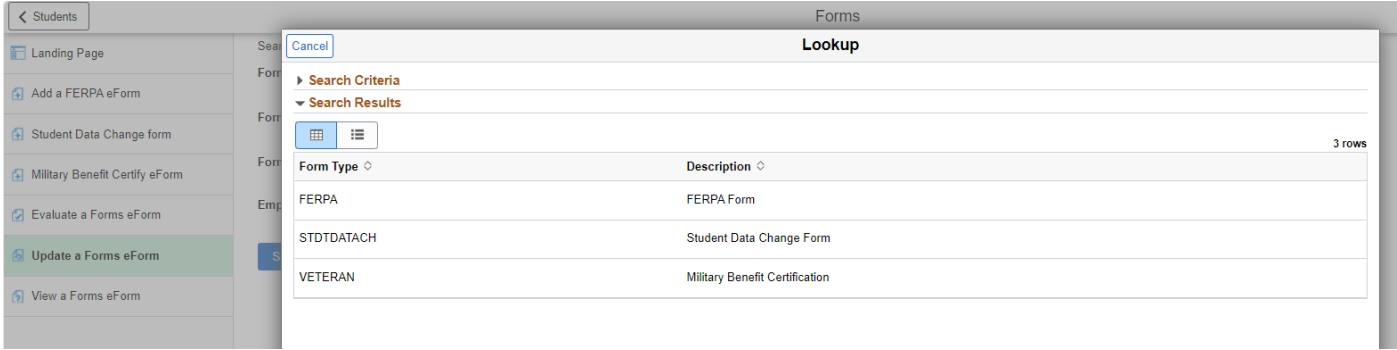

## This selects the VETERAN. Now click search

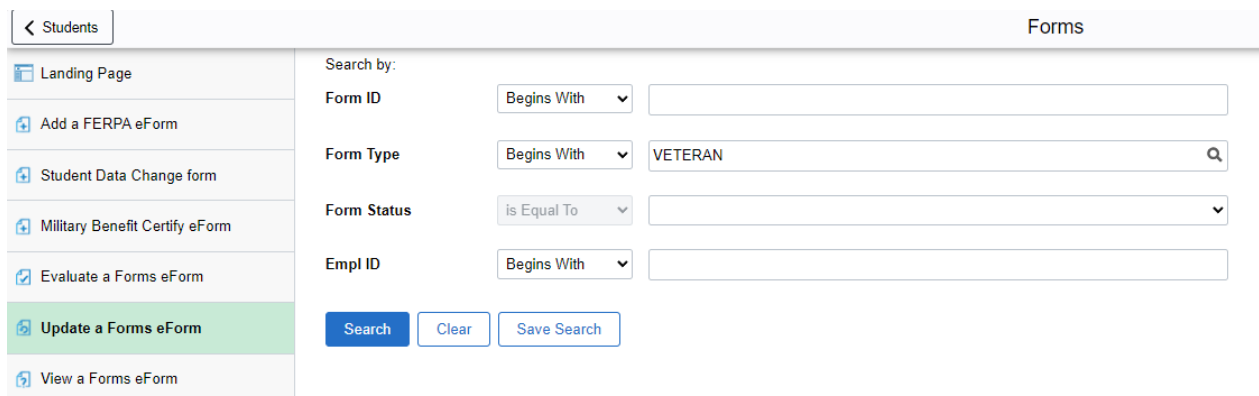

Once the student clicks search, they will be able to return to their form to update and submit it.